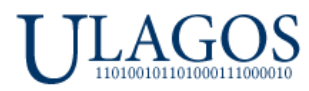

# **ULATIO**

<span id="page-0-0"></span>г. Екатеринбург 2024 г.

# **Краткое руководство Пользователя для Ученика и Куратора**

**[Раздел 1. Установка Ulatio](#page-1-0) [Раздел 2. Начинаем работать в Ulatio](#page-3-0) [Раздел 3. Работа Кураторов обучения в Информационным центром](#page-10-0)**

**Ulatio** – это полностью Российское ПО, созданное компанией ООО Юлагос. Ulatio позволяет создавать и проводить одиночные \ групповые учебные курсы \ тренинги, программы обучения сотрудников для компаний и частных лиц как по сети Интернет, так и без использования сети Интернет в offline режиме.

## **Почему Ulatio?**

- 1. Безопасность. В варианте offline развертывания Ваши тренинги \ курсы и данные о пользователях не попадают в сеть Интернет. В варианте online – ваши курcы \ тренинги выгружаются на внешние FTP в зашифрованном виде.
- 2. Масштабируемость нет ограничений по количеству курсов \ тренингов и групп с пользователями.
- 3. Фиксированная стоимость никаких ежемесячных подписок.
- 4. Возможность полного брендирования приложения смена названия и логотипов, добавление фирменных элементов заказчика.
- 5. Простота и наличие только необходимого функционала.
- 6. Возможность добавления нового необходимого Вам уникального функционала.
- 7. И многое другое!

## **Ulatio содержит 5 модулей:**

- 1. Модуль с **Основной** информацией по Разделу, содержащий описание Разделов Курса, ссылки на видеоматериал, краткую информацию о Разделе, а также файлы для текущего Раздела. Доступ имеют к данному модулю имеют Ученики, Кураторы, Администраторы.
- 2. **Тестовый Модуль** в каждом Разделе можно назначить по одному Тесту, который запускает тестовый модуль, позволяющий проверить и закрепить полученный Учеником материал. Доступ имеют к данному модулю имеют Ученики, Кураторы, Администраторы.
- 3. **Модуль Информационный центр**. В данном модуле можно просматривать всю активность Учеников и Кураторов определённой группы, определённых Курсов, если вы Куратор группы. Или действия всех Учеников и Кураторов для всех групп и всех Курсов – если вы Администратор. Доступ к нему имеют только Кураторы и Администраторы.
- 4. **Модуль Управления Пользователями** позволяет создавать новых пользователей с любыми правами доступа, а также назначать им Курсы и менять даты доступа к Курсам. Доступ имеют только Администраторы.
- 5. **Модуль Управления Курсами** позволяет создавать новые Курсы, Разделы и Тесты для них. В данном модуле происходит загрузка готовых Курсов на собственные серверы, а также на сервер Ulatio, для последующего распространения среди Учеников и Кураторов.

## **В данном кратком руководстве будут рассмотрена работа в первых трех модулях - в Основном информационном, Тестовом и Информационном центре.**

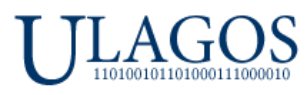

## **Виды Учетных записей в Ulatio.**

Всего в Ulatio 3 вида учетных записей, с разным уровнем доступа к функционалу программы:

- 1. **Ученик** это основной уровень доступа. Ученик видит список своих назначенных курсов и даты обучения по каждому назначенному курсу. Может изучать разделы курсов, дополнительные материалы, открывать ссылки с видеоматериалами и проходить тесты в любое удобное время.
- 2. **Куратор** это продвинутый уровень доступа. Куратор может делать все, что умеет делать Ученик, а также Куратору становится доступен **Информационный центр**.

## В **Информационном центре Куратор** может:

- Просматривать активность\действия всех учеников и других Кураторов, назначенных данной группе.
- Просматривать результаты тестирований всех **Учеников**. **Куратор** может видеть какие ответы были верными, а какие ошибочными. Так же видеть сколько всего раз были запущены \ отменены тестирования, а также длительность прохождения тестов **Учениками**.
- Формировать расширенные отчеты по интересующим Куратора курсам, разделам и для выбранных пользователей. Более подробно работа с отчетами будет рассмотрена далее в руководстве.
- Выдавать **Учениками** и другим **Кураторам** своей группы попытки пройти тесты, если стандартное количество попыток будет недостаточно для прохождения тестов. Более подробно работа с данным функционалом будет рассмотрена далее в руководстве.
- 3. **Администратор имеет полный доступ к всем модулям Ulatio**. Может создавать \ удалять группы и пользователей. Может создавать \ удалять курсы, разделы и тесты. Так же имеет доступ к **Информационному центру**.

## **Раздел 1. Установка Ulatio.**

<span id="page-1-0"></span>1. Установка Ulatio проходит по стандартной схеме. Запускаем инсталлятор, стандартно проходим везде Далее – Далее.

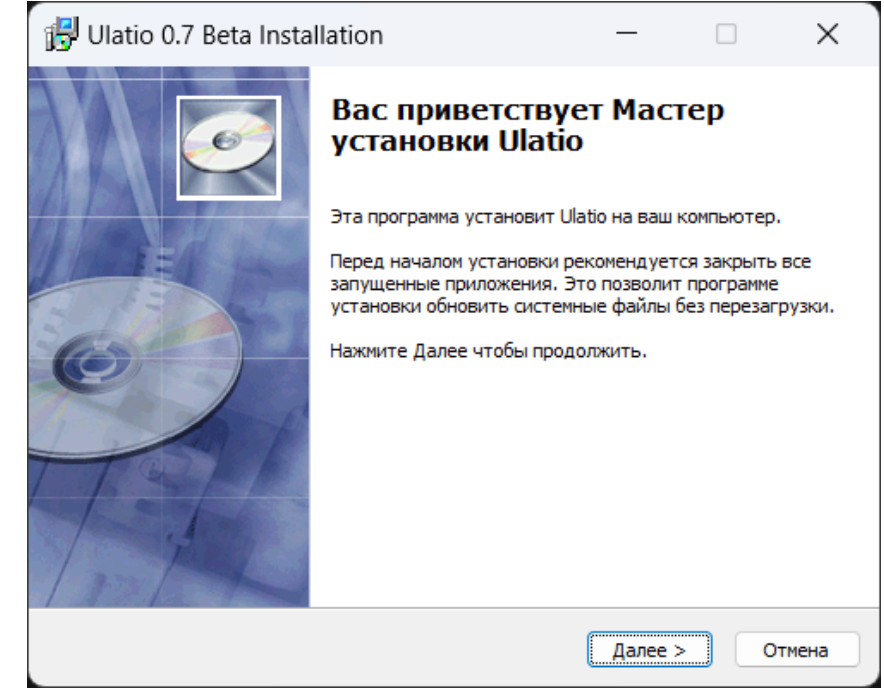

## [В начало документа](#page-0-0)

Setup.exe

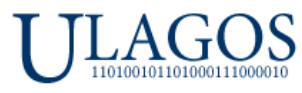

2. На рабочем столе появится значок для запуска Ulatio:

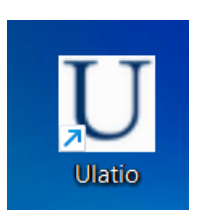

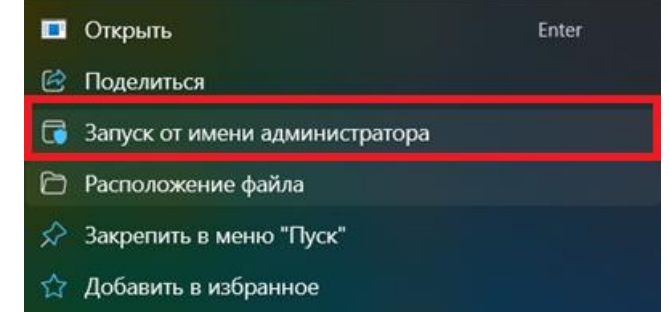

3. **Важно!** Запускать программу необходимо от имени Администратора! Для этого правой кнопкой мыши выделяем ярлык Ulatio и выбираем пункт как на скриншоте сверху.

**Для удобства** можно один раз настроить свойства ярлыка, чтобы запуск программы был всегда от имени Администратора. Для этого зайдите в свойства ярлыка, далее вкладка Совместимость и поставьте галочку как показано на скриншоте. После данной настройки ярлык можно будет запускать как обычно двойным кликом, не вызывая меню.

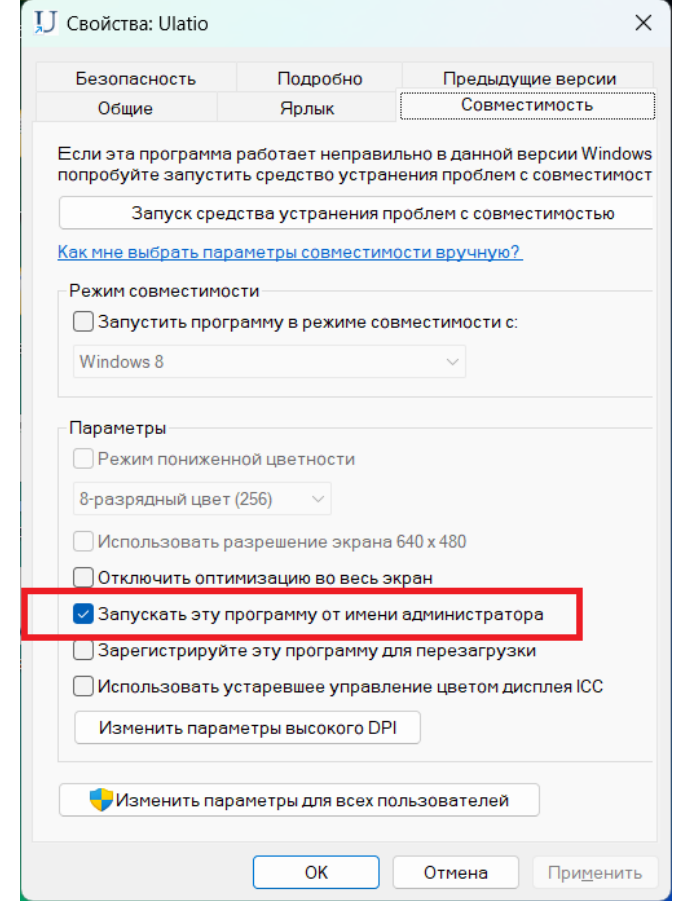

4. **Важное замечание при использовании Масштабирования интерфейса в Windows!** Интерфейс Ulatio был протестирован в разрешении FULL HD с масштабированием 100% и 125%.

### [В начало документа](#page-0-0)

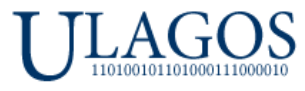

Рекомендуем не использовать масштабирование более 125%, что так же не рекомендует производитель ОС Microsoft. Если при ваших настройках масштабирования возникнут некорректное отображение окон – надписи, кнопки и другие элементы будут «налезать» друг на друга или будут иметь место другие графические артефакты – просьба написать в поддержку [help@ulatio.ru](mailto:help@ulatio.ru) какое разрешении экрана вы используете, так же просим сделать скриншот окно Ulatio с артефактами и скриншот ваших настроек масштабирования в Система – Дисплей – Настраиваемое масштабирование:

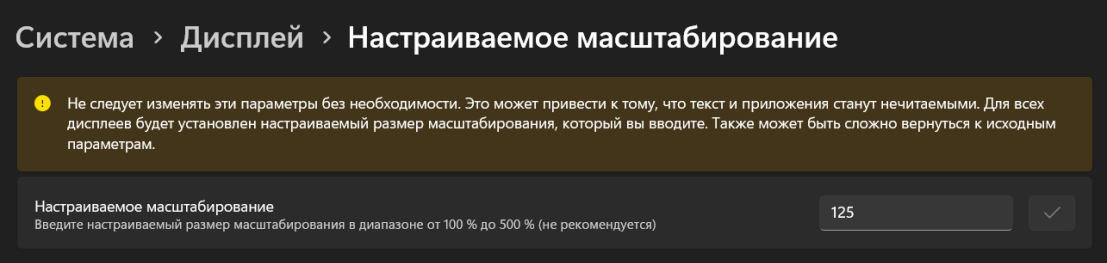

Мы проверим отображение Ulatio при ваших настройках разрешения и масштабирования и попробуем исправить возможные проблемы.

## **Раздел 2. Начинаем работать в Ulatio.**

<span id="page-3-0"></span>5. Запускаем программу. Появляется окно авторизации:

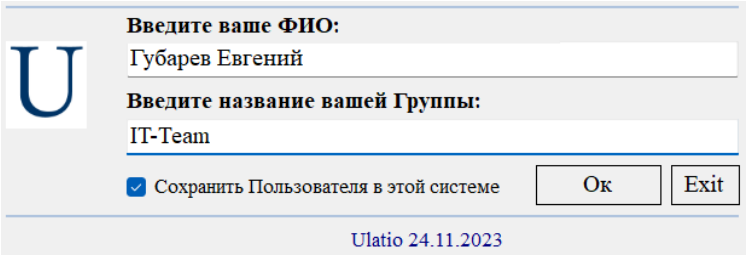

6. В него необходимо ввести ФИО\Логин и название Группы, которые вам предоставит Администратор. Для удобства сразу поставьте галочку для Сохранения Пользователя в системе, чтобы не вводить каждый раз ФИО\Логины и Группу. Далее, при первом запуске Windows спросит о предоставлении доступа Ulatio в сеть, необходимо разрешить:

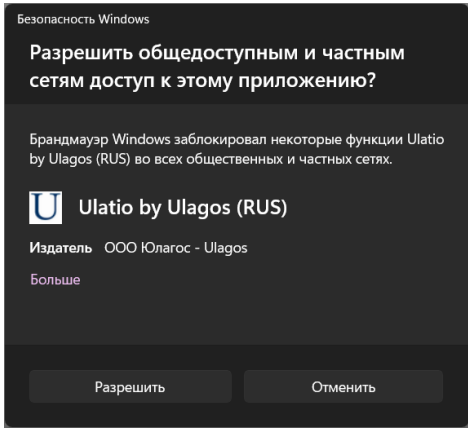

### [В начало документа](#page-0-0)

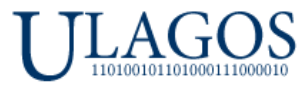

**Важно!** Ulatio использует **только** соединение по FTP к вашему серверу и 21 стандартный FTP порт. Более никакие порты и сервисы мы не используем для обеспечения максимально безопасной работы.

7. После авторизации Ulatio проверит на сервере доступные для установки назначенные курсы:

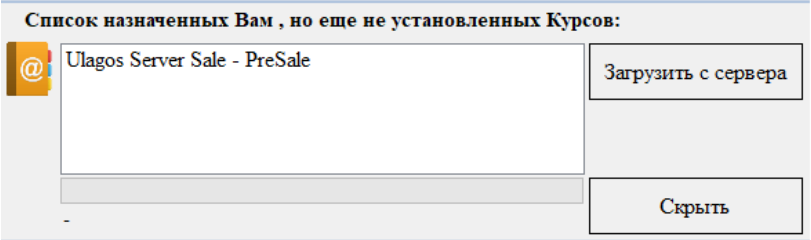

Необходимо выбрать нужный курс и нажать кнопку **Загрузить с сервера** и дождаться установки курса.

8. После установки нового курса появится главное окно программы.

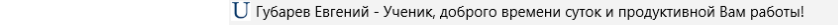

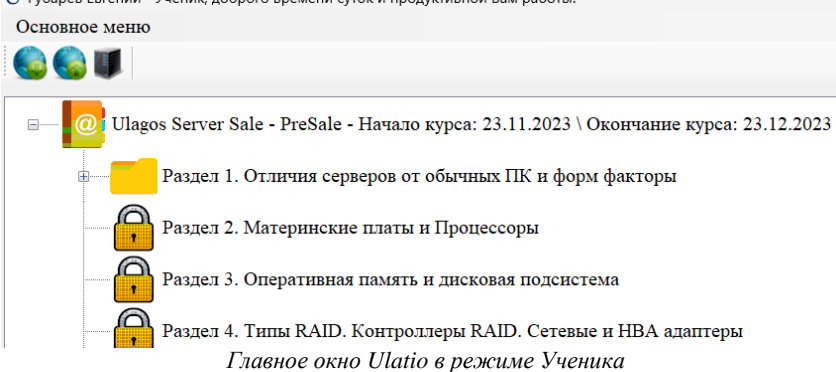

На скриншоте выше видны элементы управления для **роли** пользователя **Ученик**.

На скриншоте видно иерархическое отображение курса и включенных в него разделов. Первый раздел имеет иконку папки с документами – это значит, что он доступен для изучения \ прохождения. Разделы со 2 по 5 имеют иконки закрытого замка – это значит, что доступ к ним в данный момент не возможен. Чтобы получить доступ к второму и последующим разделам необходимо сдавать поочередно тесты из раздела 1, чтобы получить доступ к разделу 2 и так далее по аналогии.

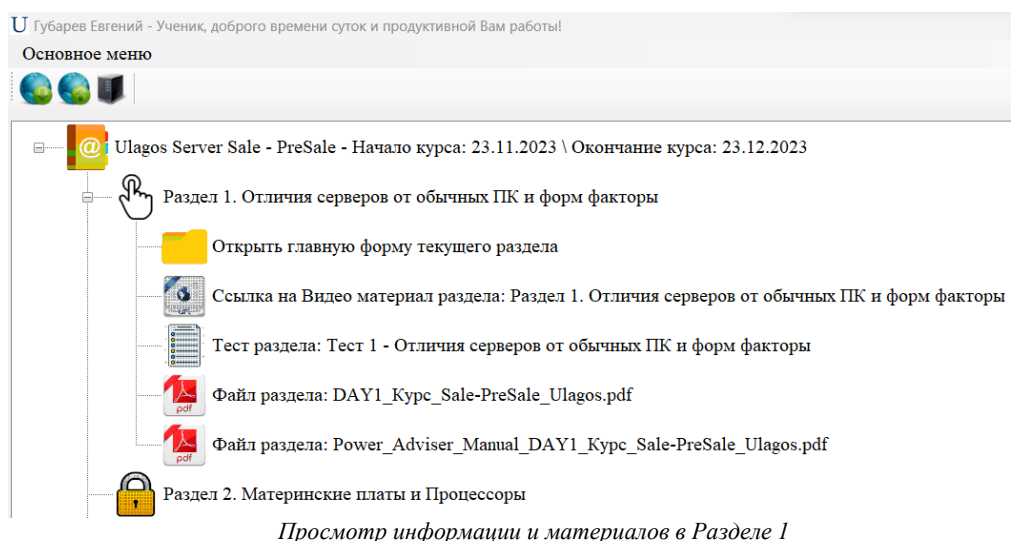

#### [В начало документа](#page-0-0)

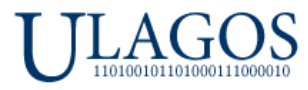

На скриншоте выше видно, что при нажатии на иконку Раздела 1 мы увидим элементы данного раздела. А именно:

- Ссылку доступа к главному окну выбранного раздела.
- Ссылка на видеоматериал выбранного раздела.
- Ссылку на запуск контрольного теста для выбранного раздела.
- Файлы, относящиеся к выбранному разделу.

При двойном клике мышью по ссылке доступа к главному окну выбранного раздела откроется окно **Основного информационного модуля**:

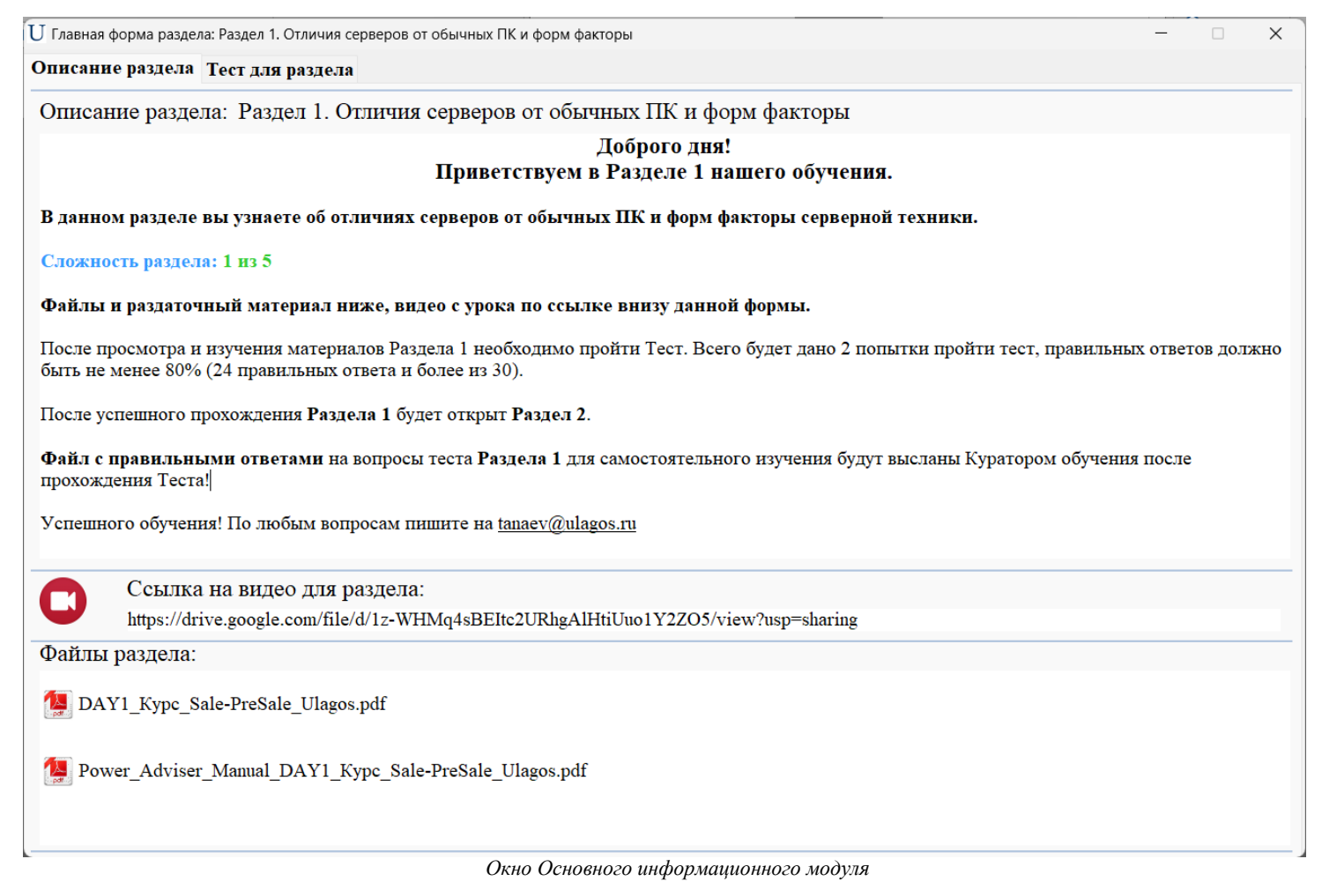

Окно **Основного информационного модуля** содержит 2 вкладки – **Описание раздела** и **Тест для раздела**.

В **Описании раздела** отображаются: описание раздела, ссылка на видеоматериал раздела, а также список файлов, относящихся к разделу. После изучения данных материалов вы можете перейти непосредственно к вкладке **Тест для раздела.** На данной вкладе вы будете проходить тестирование для каждого из разделов. Как видно на скриншоте ниже в **Тестовом модуле** находится информация о предстоящем тестировании – количество доступных попыток, количество вопросов всего, количество требуемых правильных ответов, а также длительность теста в минутах:

### [В начало документа](#page-0-0)

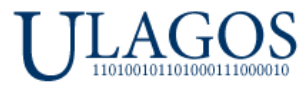

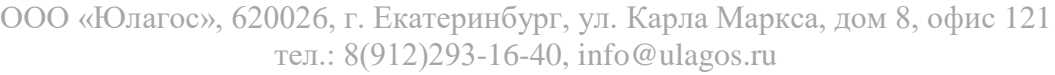

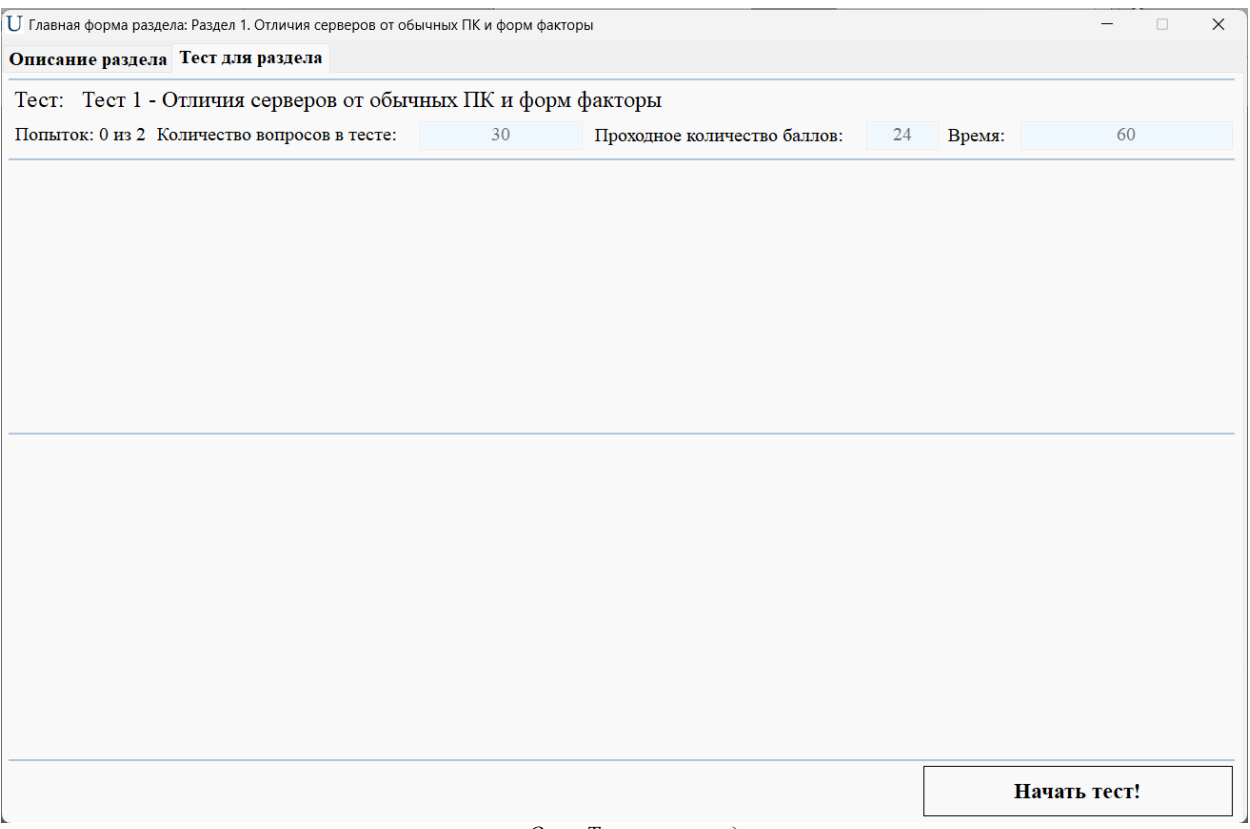

*Окно Тестового модуля*

Для запуска теста необходимо нажать кнопку **Начать тест!**

**Важно! Предварительно подготовьтесь к тесту и выделите достаточное время для прохождения теста. После запуска теста его нельзя будет отложить \ поставить на паузу.** При досрочном закрытии окно с тестом вы получите уведомление:

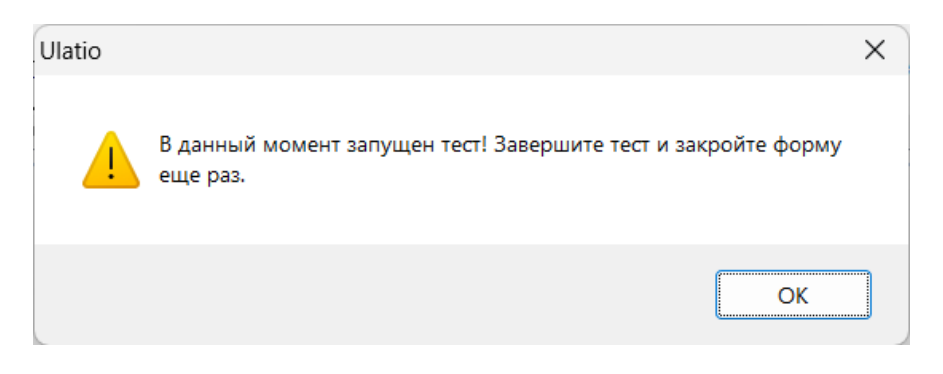

Для досрочного завершения теста необходимо будет нажать на кнопку **Закончить тест** и далее закрыть окно с тестом:

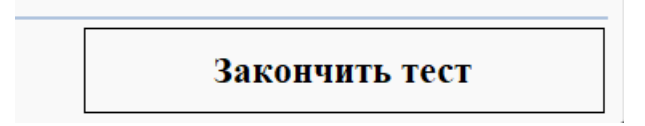

#### [В начало документа](#page-0-0)

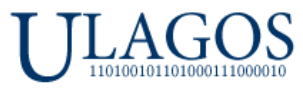

После запуска теста вы увидите список вопросов, при двойном нажатии на которые вы увидите возможные варианты ответа, также начнется обратный отсчет в минутах \ секундах для более точной фиксации продолжительности тестирования:

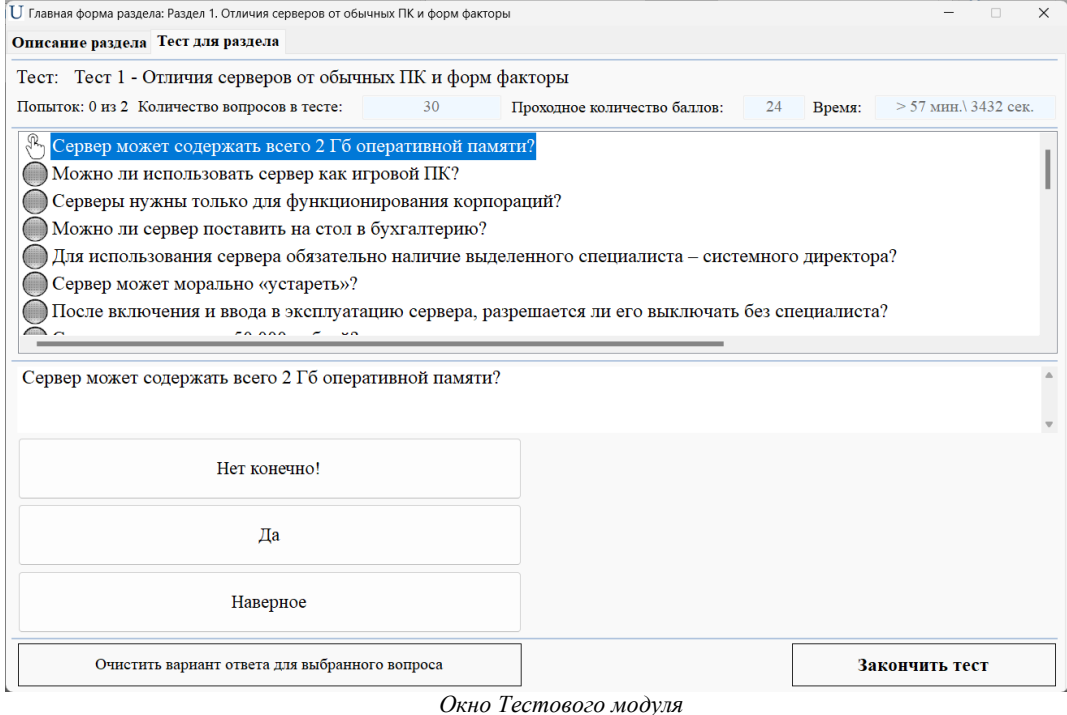

Обратите внимание, что около каждого из вопросов отображается серый шар – это значит, что на этот вопрос еще не был дан вами ответ, если вы уже выбрали вариант ответа на данный вопрос, то изображение шара станет голубым:

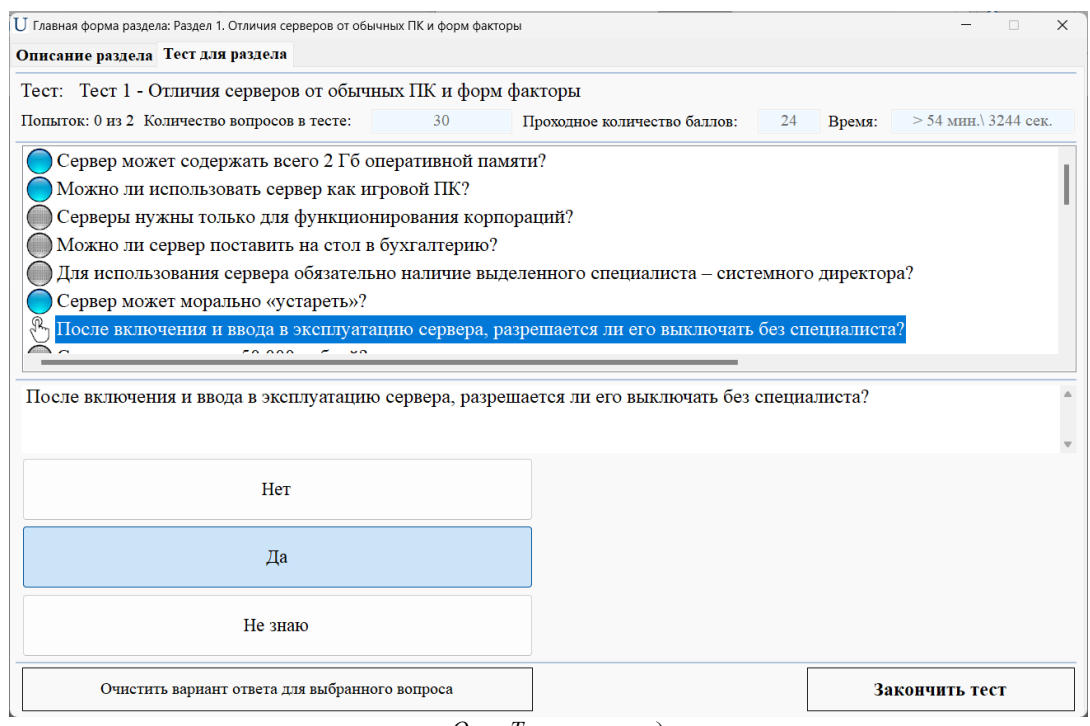

*Окно Тестового модуля*

### [В начало документа](#page-0-0)

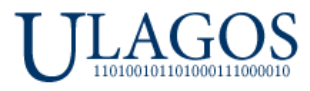

Вы можете отвечать на вопросы в любом удобном вам порядке. Если хотите очистить уже выбранный вариант ответа на вопрос, нажмите на кнопку **Очистить вариант ответа для выбранного вопроса.**

После того как вы ответите на все вопросы, необходимо нажать на кнопку **Закончить тест**. Если вы пропустили какой-либо вопрос и не дали на него ответ, то Ulatio сообщит об этом:

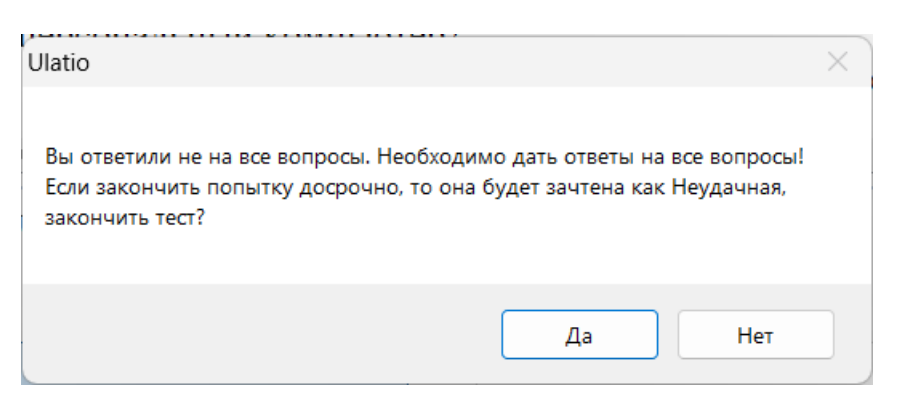

После того как вы ответите на все вопросы и нажмете кнопку Закончить тест произойдет автоматический подсчет правильных ответов и появится окно с результатами попытки, в нашем случае **Неудачной**:

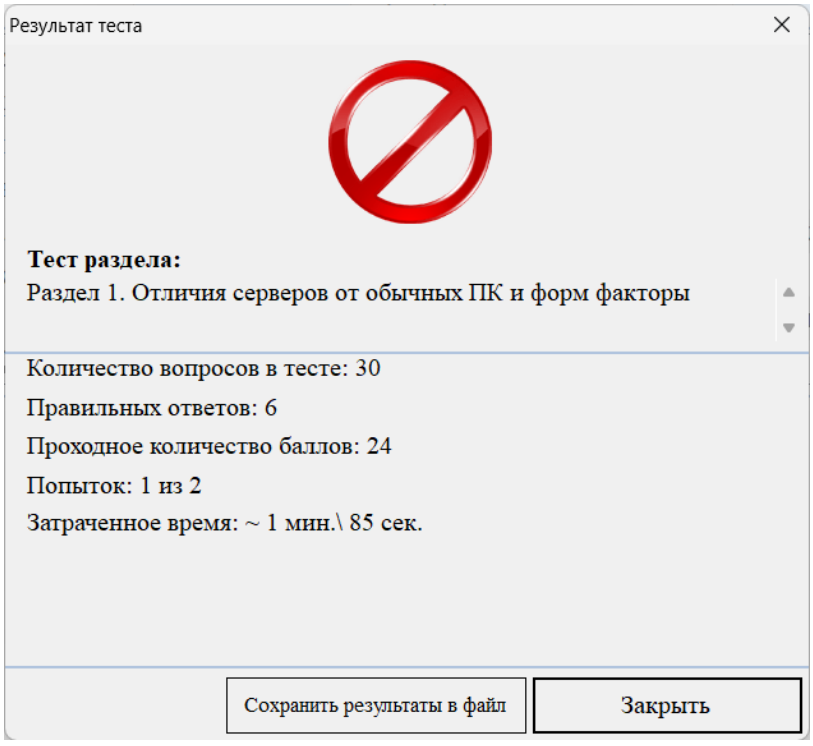

Как видим на картинке выше, у нас всего 6 верных ответов из 30 и мы затратили более 1 минуты на прохождение теста. Далее, вы можете сохранить результаты в файл для изучения, это будет простой текстовой файл. После закрытия окна с результатами теста, вы вернетесь обратно в окно с тестом и вопросами. Не спешите его закрывать.

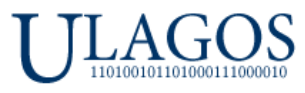

Как видно из картинке ниже, вопросы с правильным ответом имеют рядом с собой шары зеленого цвета, вопросы с не правильным – красного. Вы можете проанализировать свои ответы, исходя из этой подсказки!

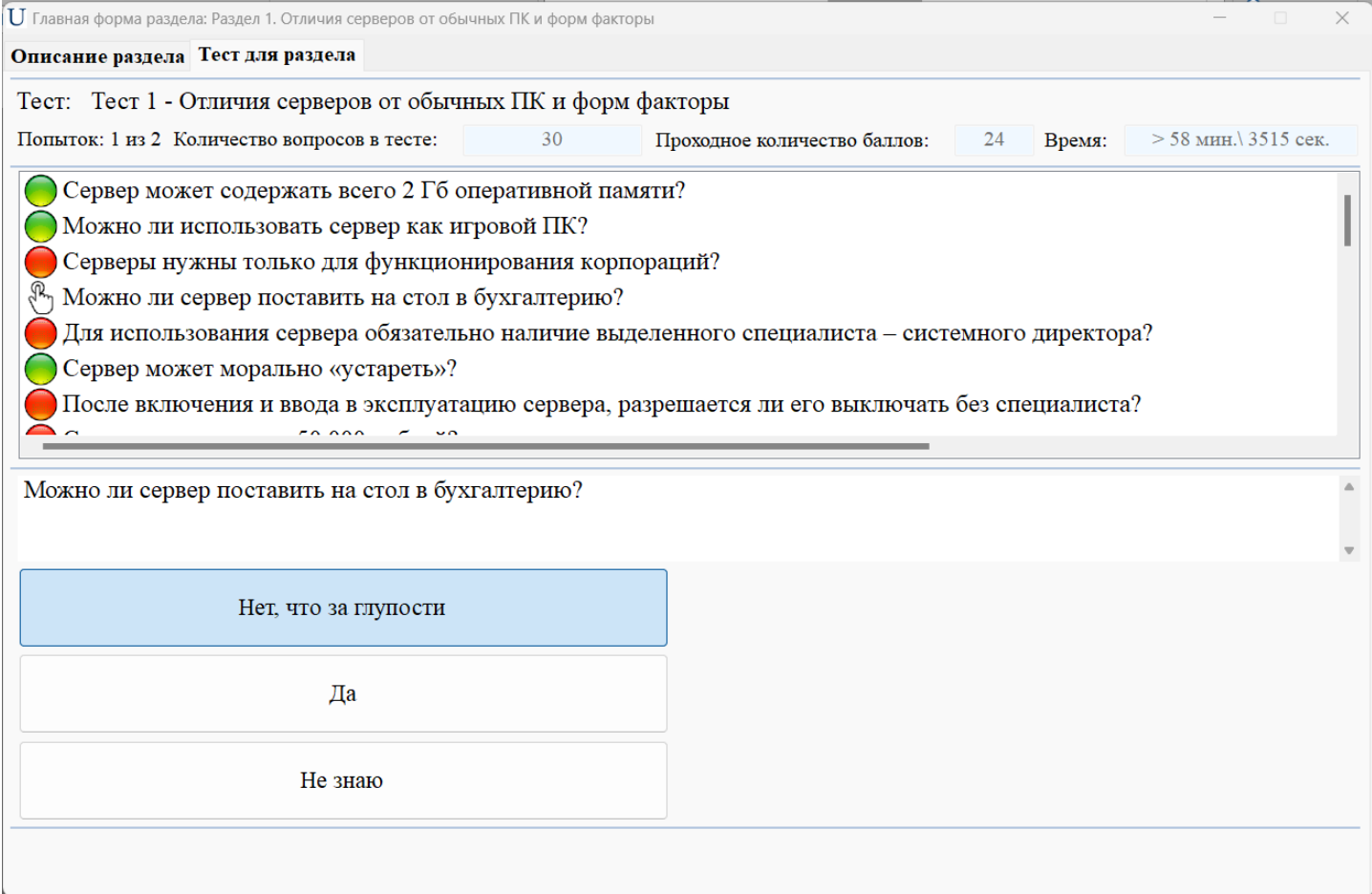

*Окно Тестового модуля с отображением правильных \ не правильных ответов*

Завершив неудачно тест вы потратили 1 попытку сдать тест. Для повторной сдачи теста необходимо закрыть тестовое окно и запустить его заново.

После **Удачной** попытки сдать тест, вы увидите сообщение об этом в окне результатов тестирования:

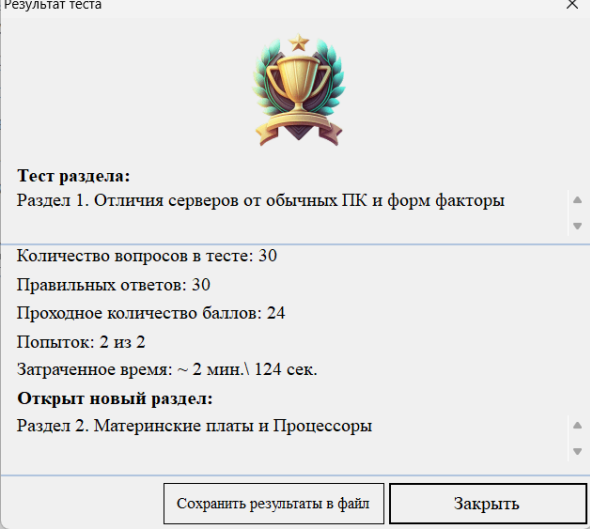

### [В начало документа](#page-0-0)

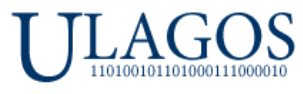

Как видно на картинке выше – мы удачно сдали тест Раздела 1 и для нас открыт новый раздел - Раздел 2. Если мы вернемся на главное окно Ulatio, то увидим такую картину:

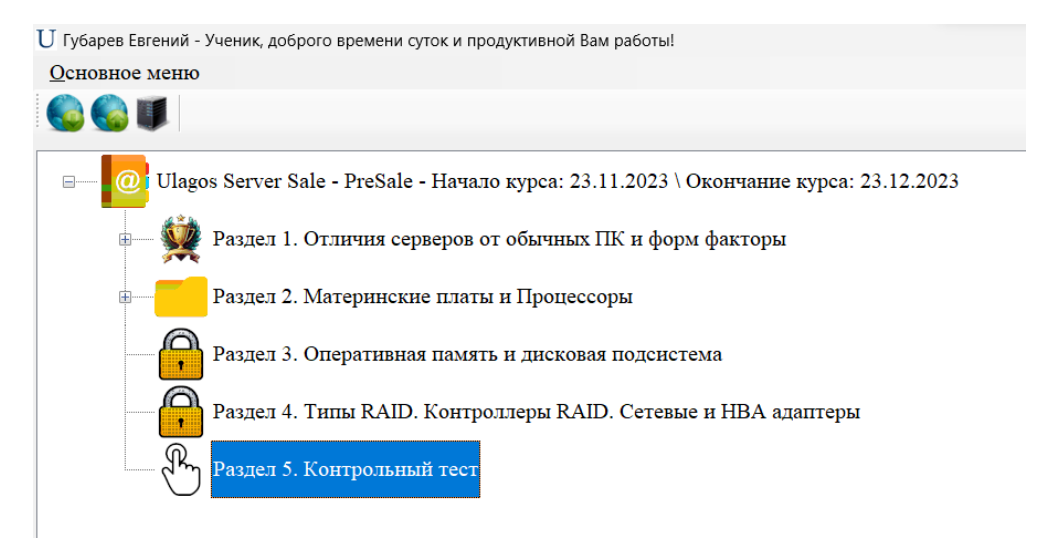

Раздел 1 имеет картинку с победным кубком – это значит, что мы успешно прошли данный раздел, а так же видно, что нам стал доступен Раздел 2 нашего курса. При удачном прохождении теста результаты фиксируются, вы всегда можете вернуться в Раздел 1 и посмотреть как вы отвечали в пройденном тесте.

**Таким образом проходит процесс обучения по всем разделам нашего курса.**

## **Раздел 3. Работа Кураторов обучения в Информационным центром.**

<span id="page-10-0"></span>При авторизации в Ulatio в **роли Куратора** вы увидите расширенный интерфейс программы:

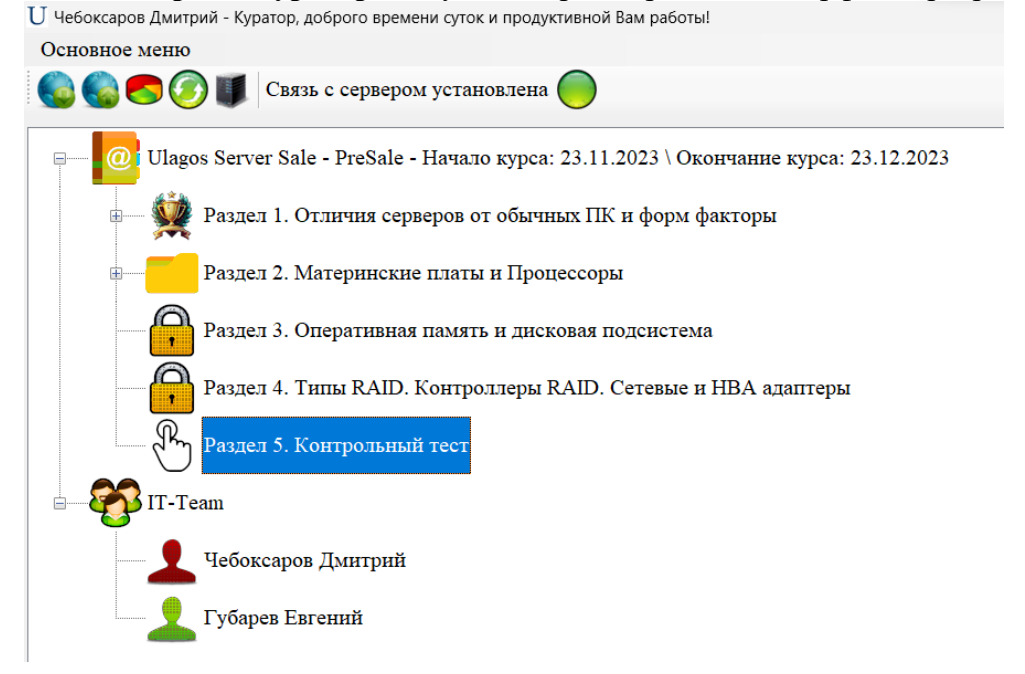

### [В начало документа](#page-0-0)

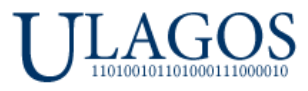

Вам становится доступен не только список курсов, но и список пользователей вашей группы, в которой вы назначены **Куратором**. Количество **Кураторов** одной группы устанавливает **Администратор**. В одной группе может быть всего до 10 000 **Учеников** и **Кураторов**.

В нашем случае мы видим двух пользователей, Дмитрий является **Куратором**, а Евгений – **Учеником**. Учетная запись Дмитрия имеет иконку красного цвета, а Евгений зеленого. Это означает, что Евгений уже работал в Ulatio и имеет зафиксированные в системе новые действия, а Дмитрий еще нет. То есть Дмитрий еще не делал никаких действий в Ulatio – входит в систему впервые. Есть еще третье состояние – желтая иконка. Это признак того, что с последнего зафиксированного момента в системе у пользователя не было новых действий в Ulatio. Более подробно данные механики описаны в **Руководстве Администратора**.

Давайте откроем **Информационный центр**. Для этого можно дважды кликнуть по любому из пользователей или кликнуть по иконке на панели, либо через Основное меню:

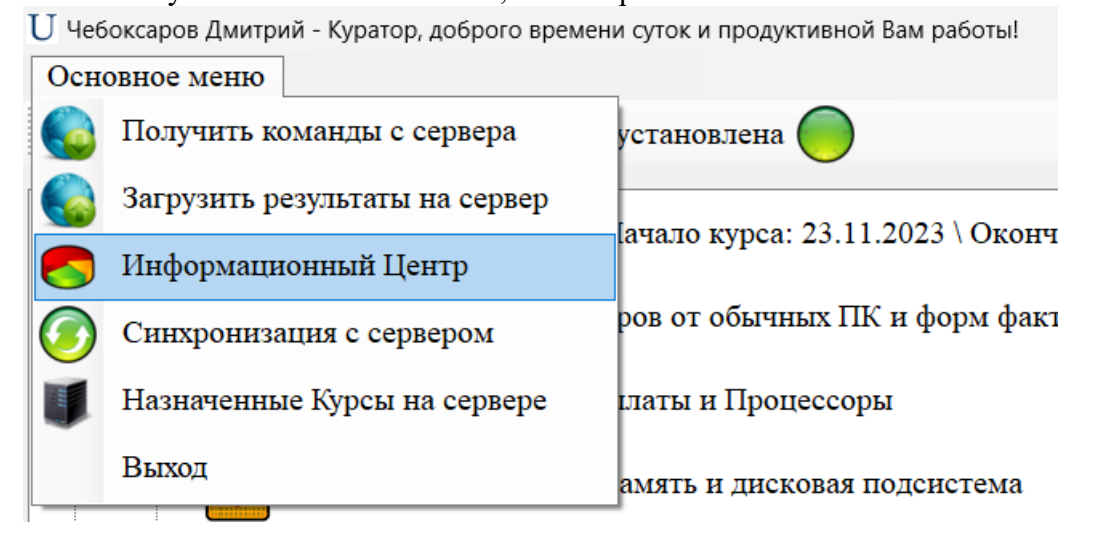

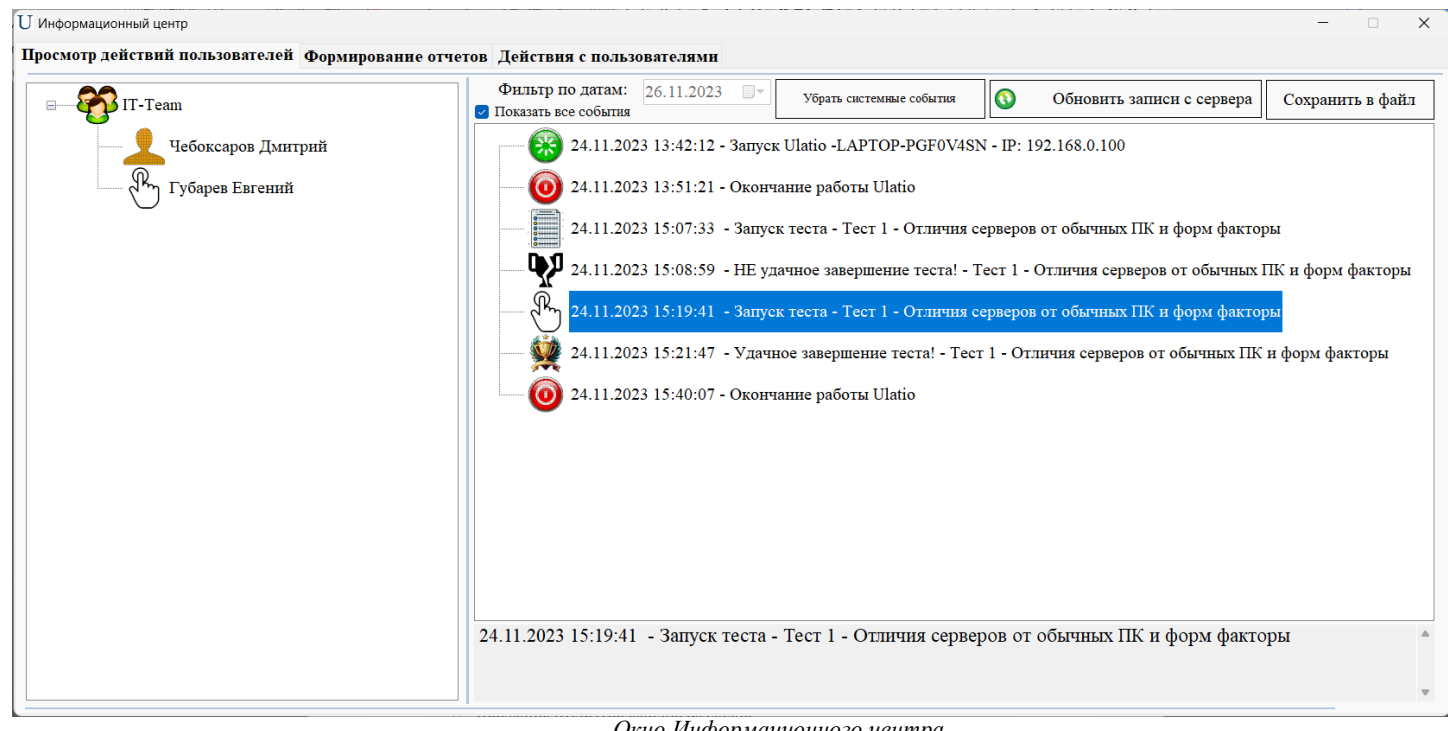

#### *Окно Информационного центра*

### [В начало документа](#page-0-0)

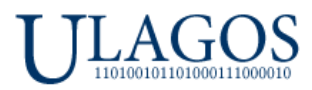

## **В Информационном центре нам доступны 3 вкладки:**

- **Вкладка Просмотр действий пользователей**.
- **Вкладка Формирование отчетов.**
- **Вкладка Действия с пользователями.**

## **Вкладка Просмотр действий пользователей**.

В этой вкладке нам доступна информация о действиях пользователей вашей Группы:

- Запуск и окончание работы в Ulatio. Так же фиксация IP адресов и название ПК, с которых происходила авторизация данного пользователя.
- Фиксация открытия ссылки на видеоматериал разделов.
- Фиксация открытия файлов разделов.
- Попытки сдать тесты как **Неудачные,** так и **Удачные**. Так же фиксируются принудительные завершения тестов.
- Информация о загрузке и установке новых курсов для Ученика.
- Информация о расходовании всех попыток для определённых тестов.
- Информации о выполненных команд с сервера Ulatio.
- И другая информация, более подробно смотрите в **Руководстве Администратора**.

**Кураторы** видят действия всех **Учеников** своей группы, а также действия других **Кураторов**!

### **Какие действия пользователей попадают отчет?**

Администратор и Кураторы могут просматривать действия пользователей в модуле **Информационный центр**. Вызвать информационный центр можно дважды кликнув на нужного пользователя, или нажав иконку или элемент меню на основном экране Ulatio:<br>U демо- Администратор, доброго времени суток и продуктивной Вам работы! Подключено к Серверу: 192.168.0.100\Test

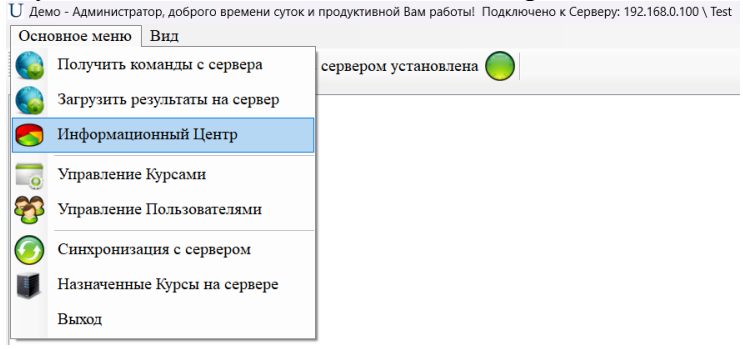

## **Тип действий пользователей отображаемых в Информационном центре:**

 Открытие \ закрытие Ulatio с указанием времени входа \ завершения работы, а так же с указанием названия устройства и IP адреса, с которого был произведен вход в Ulatio:

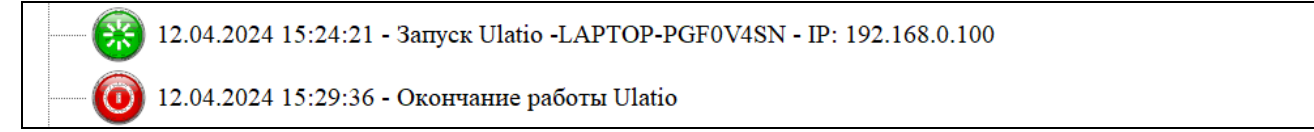

- $\bullet$
- Открытие любого вложенного материала \ файлов в разделах обучения с указанием времени открытия:

## [В начало документа](#page-0-0)

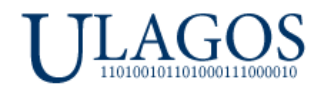

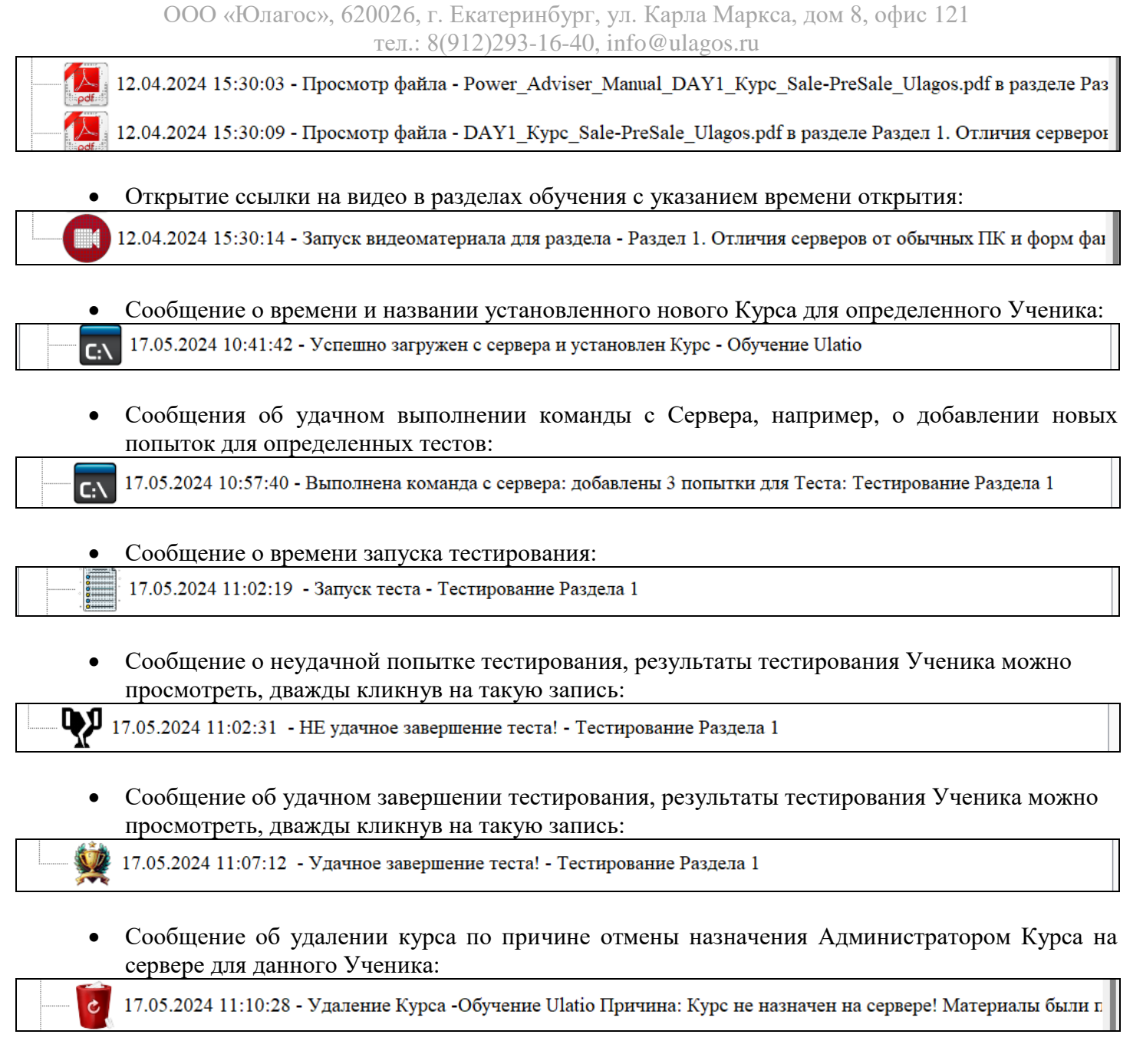

Сообщение об удалении курса по причине окончании срока обучения:

17.05.2024 11:13:32 - Удаление Курса -Обучение Ulatio Причина: закончился доступ, дата окончания: 15.05.2024

## [В начало документа](#page-0-0)

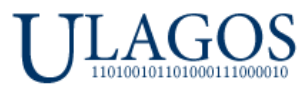

## **Просмотр результатов тестов у Учеников и Кураторов.**

Для просмотра результатов **Удачных** или **Неудачных** тестов, Куратору необходимо дважды кликнуть по интересующей записи о тестировании из списка действий Ученика, после чего откроется Тестовый модуль с результатами попытки – дата и время похождения теста, количество попыток на момент сдачи теста, длительность теста, а также правильные и не правильны ответы Ученика:

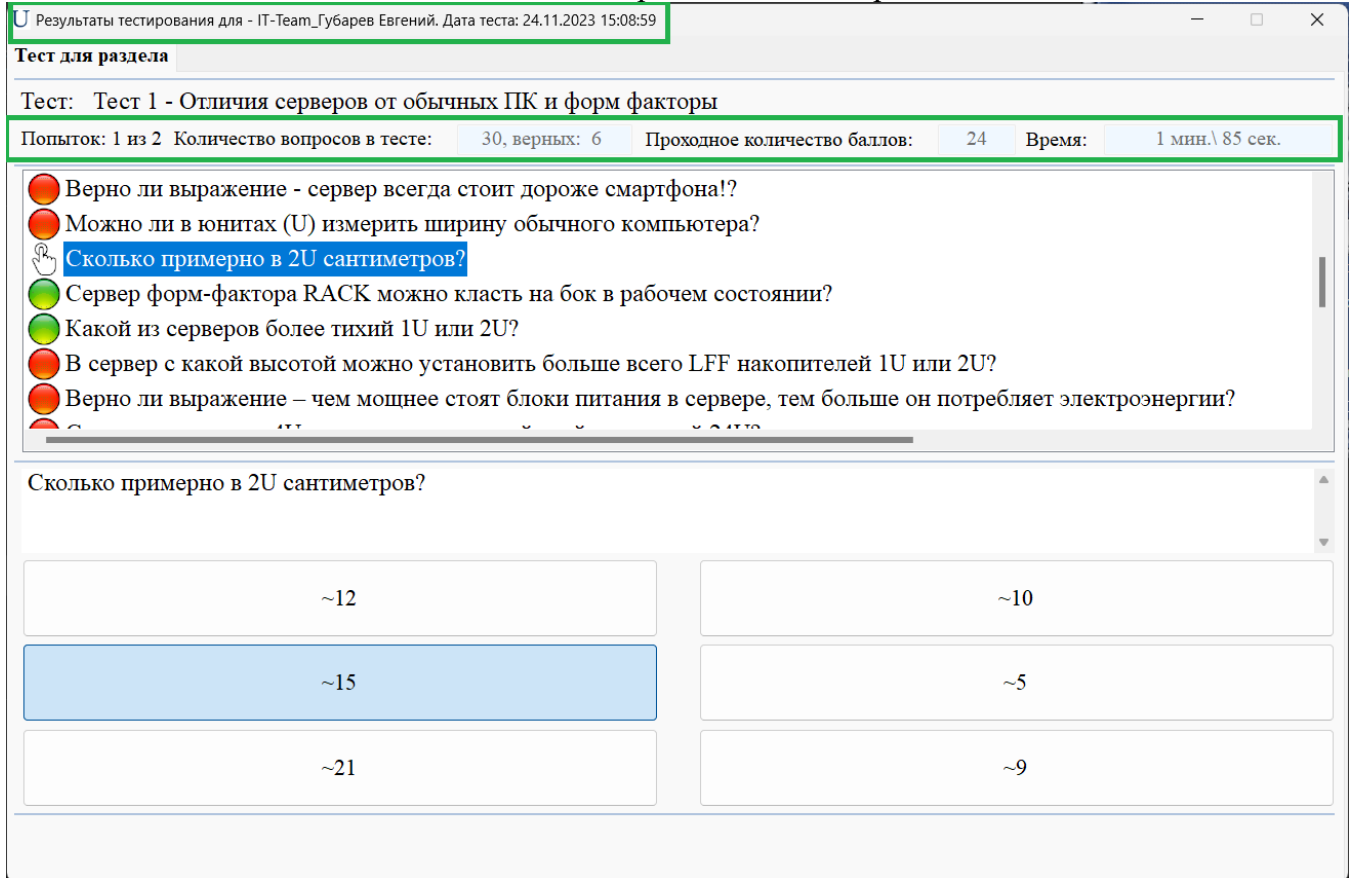

## **Вкладка Формирование отчетов.**

На данной вкладке все интуитивно понятно. Необходимо выбрать курс, по умолчанию выбираются все разделы курса. Далее, необходимо выбрать группу, где по умолчанию выбираются все участники Группы. Вы можете выбрать нужные разделы и отметить нужных пользователей для формирования отчета. После нажатия на кнопку будет сформирован общий отчет по результатам:

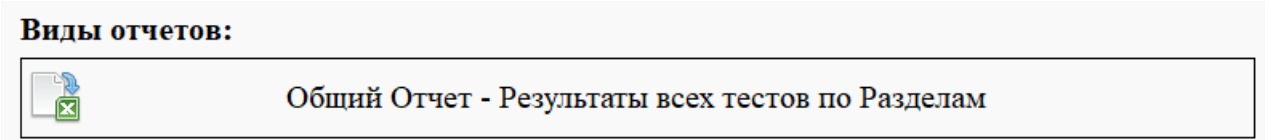

**Важно!** В ОС должен быть установлен MS Excel! Отчеты формируются в формате \*.xlsx.

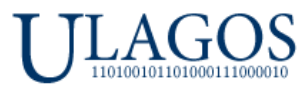

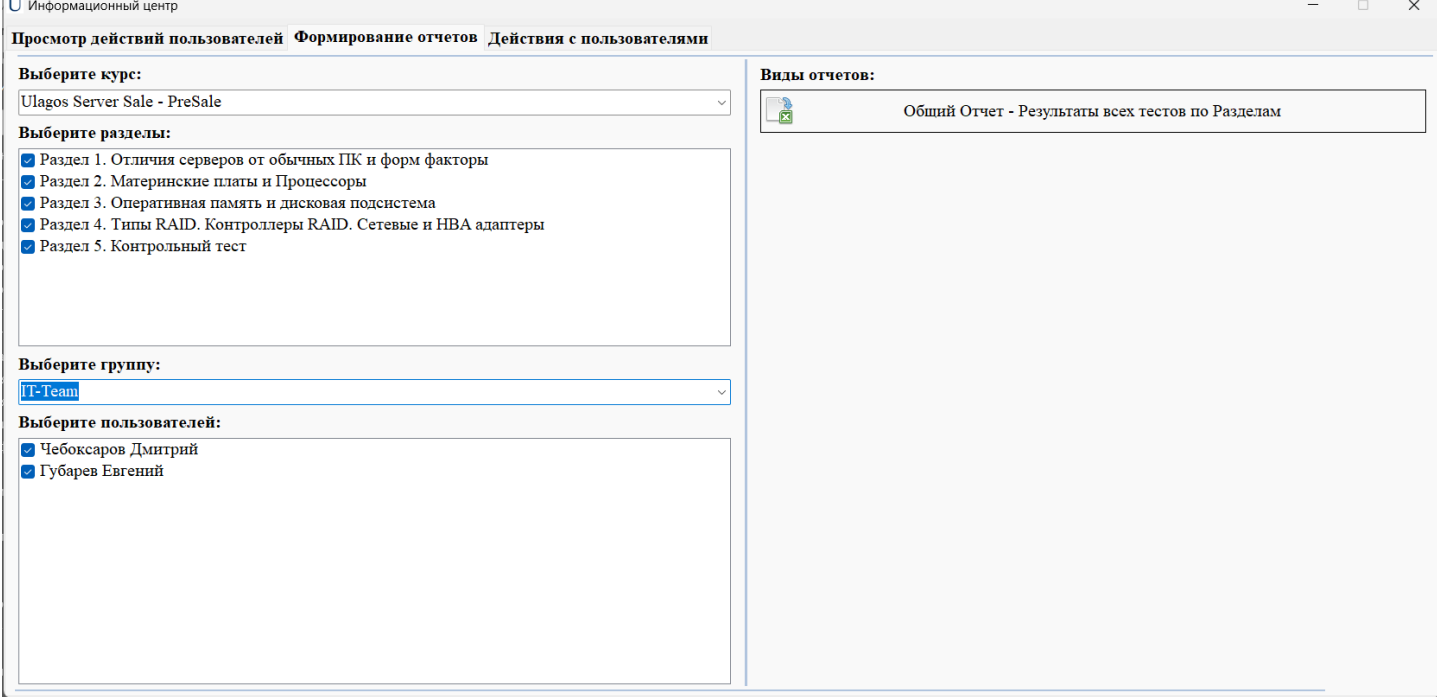

*Вкладка Формирование отчетов*

В данной версии доступен один вид общих отчетов, но со временем виды отчетов будут расширены. Так же могут быть добавлены любые отчеты, которые требуются заказчикам.

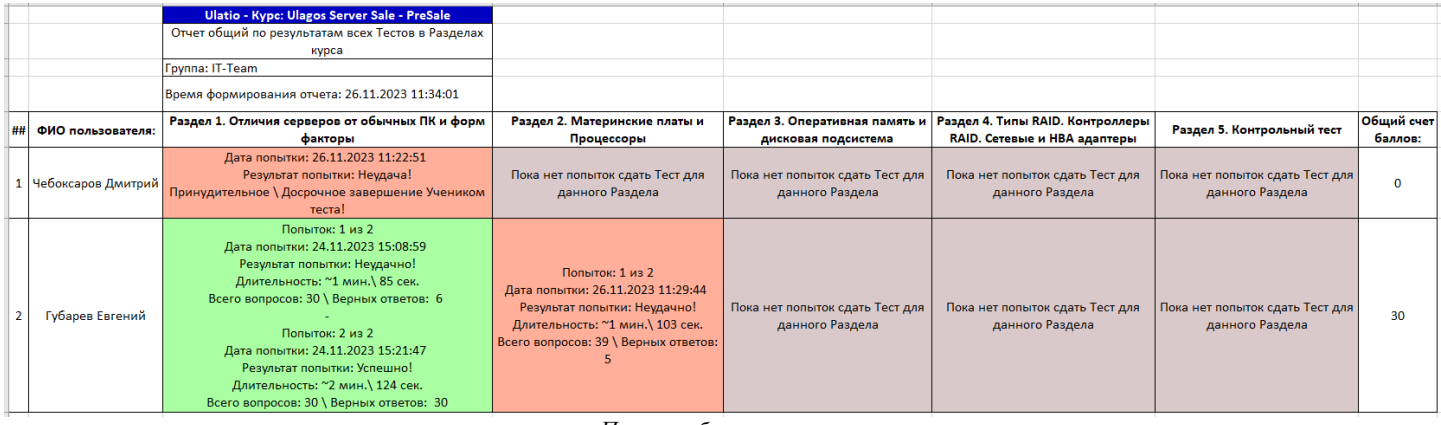

*Пример общего отчета*

Давайте рассмотрим пример отчета **на нижнем скриншоте**. В Ulatio мы авторизованы как Куратор от имени Дмитрия. Отчет выгружен по курсу с двумя пользователями. На скриншоте видно, что Дмитрий пытался сдать 1 раздел один раз, потратив 1 попытку. Но тест был не пройден до конца и был закончен принудительно \ досрочно самим Дмитрием. Результат Дмитрия окрашен в красный цвет. Вы можете исправить отчет как вам потребуется – это обычная таблица Excel.

У Евгения мы видим 2 попытки сдачи Раздела 1. Первая попытка была неудачная, а вторая удачная. По итогу Евгений сдал успешно тест, поэтому его результат окрашен в зеленый цвет. Также видим, что Евгений пытался сдать тест Раздела 2, но неудачно.

Подобного формата отчетность будет по всем выбранным курсам, разделам и пользователям.

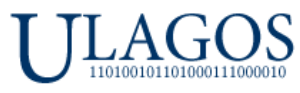

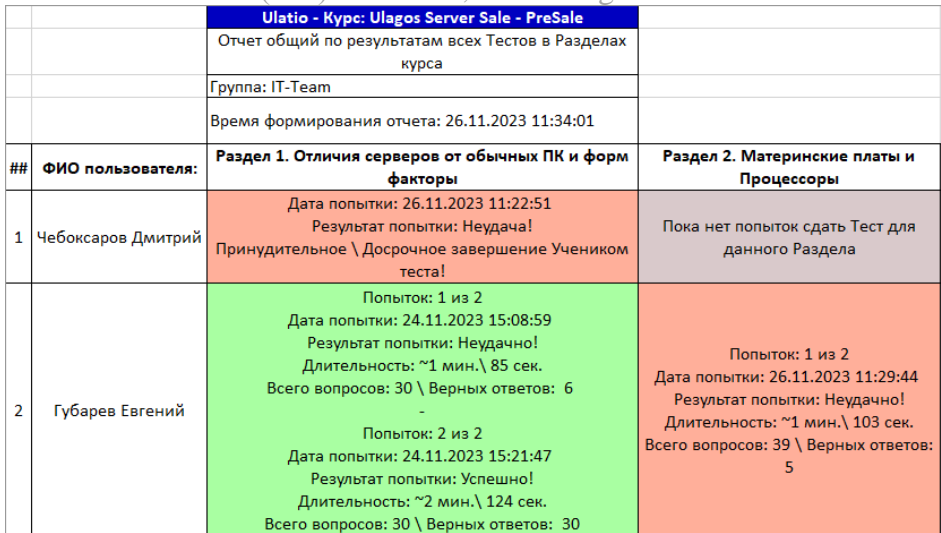

### **Вкладка Действия с пользователями.**

 На данной вкладке Кураторы могут производить действия с Учениками. В Beta версии Ulatio доступно 1 действие – выдать попытки сдать определённый тест для Ученика. Это необходимо делать, когда Ученику не хватило стандартных попыток на сдачу теста.  $\prod$   $\mu$ 

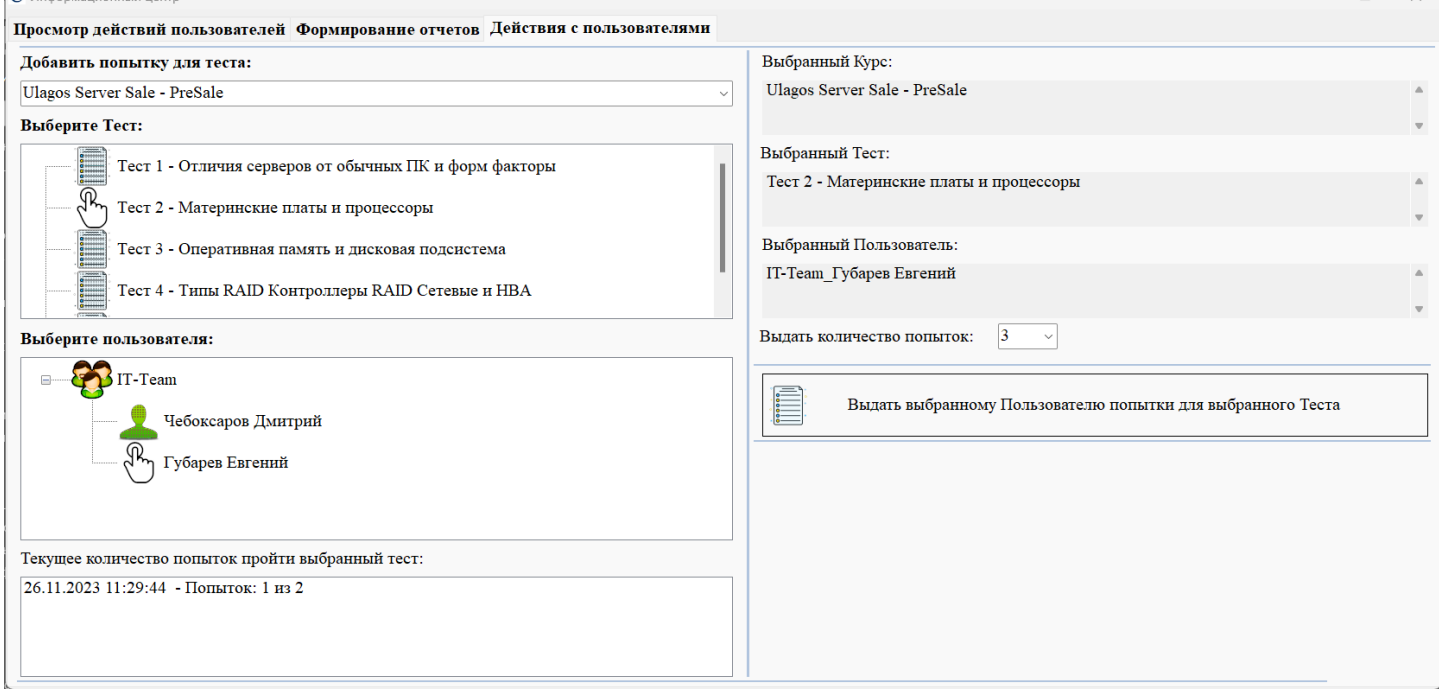

*Вкладка Действия с пользователями*

На скриншоте выше приведен пример назначения новых 3 попыток для Ученика Евгения. Для этого необходимо сделать 3 шага:

- o Выбрать курс.
- o Выбрать тест из выбранного курса.
- o Выбрать Ученика. При выборе ученика будет показано текущее количество попыток сдать выбранный тест Учеником.

Далее, необходимо нажать кнопку **Выдать выбранному Пользователю попытки для выбранного Теста**.

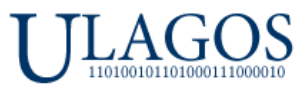

При перезапуске Ulatio или при помощи основного меню Ученик может получить команду на добавление попыток:

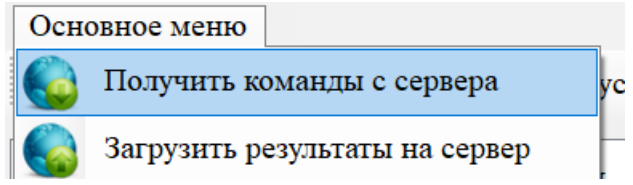

Ученик получит уведомление о назначении новых попыток для определённого теста:

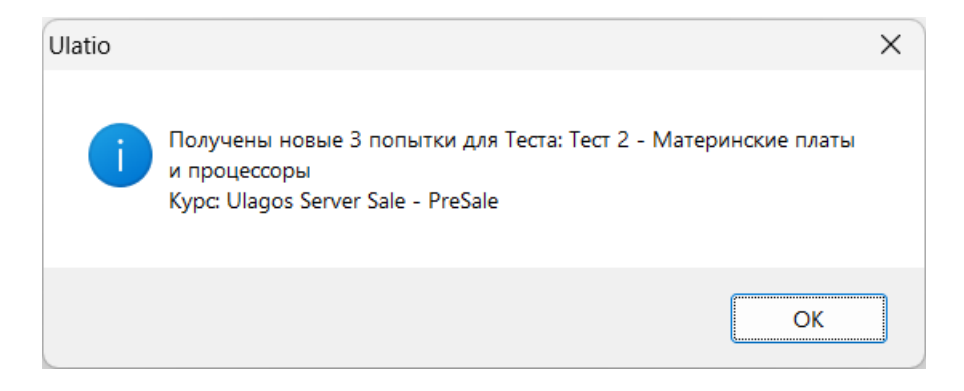

Если у вас возникнут вопросы - пишите на [tanaev@ulagos.ru](mailto:tanaev@ulagos.ru) И на почтовый ящик поддержки Ulatio – [help@ulatio.ru](mailto:help@ulatio.ru)

## **КОНЕЦ!**

По вопросам технического и любого другого характера просим обращаться:

Генеральный директор \ Руководитель проектов ООО «Юлагос» Танаев Сергей Владимирович Сот. \ WhatsApp \ Viber \ Telegram:  $+7-912-239-16-40$ [tanaev@ulagos.ru](mailto:tanaev@ulagos.ru) ICQ: 351 472 499 Екатеринбург, Карла Маркса 8, офис 121